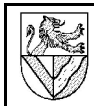

# **I Aufgabe**

Zeichnen Sie den Druckluftmotor nach 2D-Zeichnung.

# 1 Inhaltsverzeichnis

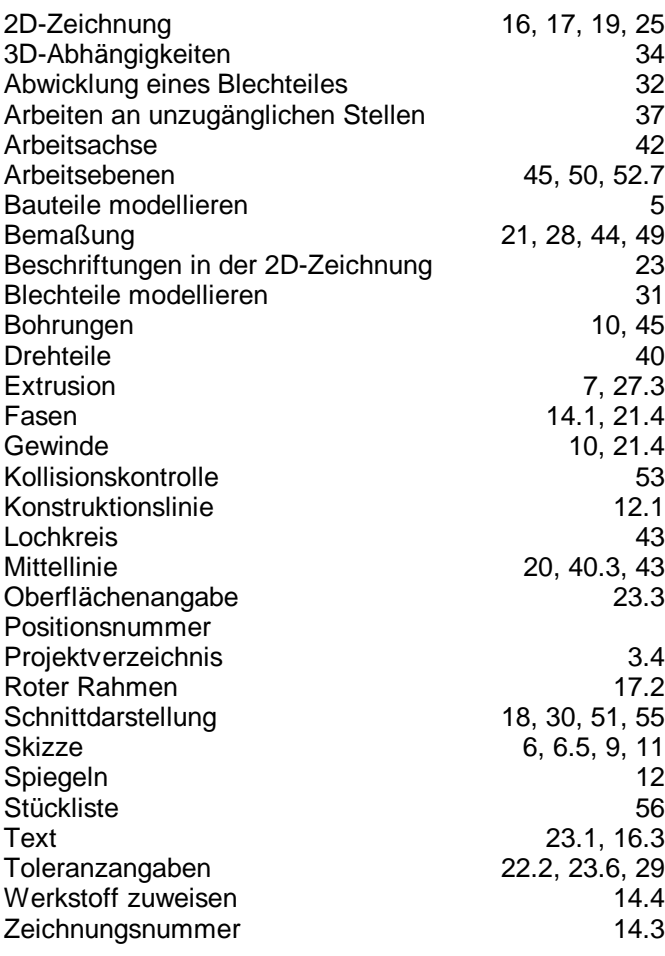

# 2 Datenquelle

Alle Zeichnungen und Übungen finden Sie bei http://www.ulrich-rapp.de/stoff/pc/cad/index.htm.

# 3 Projekt anlegen

Autodesk Inventor 5.3 verwaltet Zeichnungen als Projekte. Jedem Projekt wird ein Ordner als Speicherplatz zugewiesen. In diesem Ordner werden alle (Volumen-) Modelle und abgeleitete Zeichnungen (Einzelteil-, Baugruppe-, Explosion- usw.) abgelegt.

- 3.1 Starten Sie den Inventor (IV5).
- 3.2 Legen Sie das Projekt Druckluftmotor an.
- DATEI (- PROJEKTE) PROJEKTE NEU (Text aus der unteren Leiste, nicht das Icon unter Neu AUSWAHL) – NEUES PROJEKT (PERSÖNLICH..) - VORHANDENE DATEIEN:
- $Nicht<sup>1</sup>$ NAME: Druckluftmotor SPEICHERORT: H:\Druckluftmotor
- 3.3 Aktivieren Sie das Projekt Druckluftmotor
- Druckluftmotor anklicken und ANWENDEN
	- Druckluftmotor muss mit Häkchen markiert sein.
- 3.4 Ändern Sie auch die BIBLIOTHEKSSUCHPFADE zu H:\StandardParts und H:\ManufacturedParts.

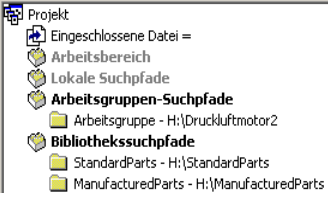

IV5 speichert Norm- und Kaufteile in zentralen Ver-

zeichnissen ( = BIBLIOTHEKSSUCHPFADE). Das ist günstig für Firmen, weil sie die Teile nur einmal für alle Konstruktionen speichern müssen. An Schulen ist es besser, die Normteile in das eigene Projektverzeichnis zu legen. So übt jeder Schüler mit seinen eigenen Dateien und kann sie auch leichter nach Hause transportieren. Am einfachsten ist es, wenn man auch auf dem heimischen Rechner im Verzeichnis H: arbeitet, weil so die Dateien einfach kopiert und hin und her transportiert werden können.

# 4 Vorgehensweise für Volumenmodelle

Mit IV5 werden 3-dimensionale Volumenmodelle gezeichnet. 2D-, Baugruppen-, isometrische und Explosionszeichnungen, Animationen usw. werden aus ihnen abgeleitet.

Volumenmodelle werden in 4 Schritten erzeugt:

- Skizzierebene wählen und Skizze (→6) anfertigen
- Abhängigkeiten (parallel, rechtwinklig  $. \rightarrow 47$ ) und Maße zuweisen
- Volumenmodell aus der Skizze erstellen (Extrudieren →7, Drehen →40.. )
- Volumenelemente am Volumenmodell ergänzen (Bohrungen  $\rightarrow$ 10, Fasen  $\rightarrow$ 14.1..)

Norm.ipt

# **Grundplatte (Pos. 1)**

# 5 Einzelteilzeichnung öffnen

- 5.1 Eröffnen Sie das Einzelteil Grundplatte.
- $D$ ATEI  $N$ EU STANDARD
- NORM.IPT auswählen und sofort SPEICHERN als Grundplatte.ipt<sup>2</sup>
- 6 1. Skizze
- 6.1 Öffnen Sie SKIZZE1, um die Form der Grundplatte zu skizzieren.

- MODELL - DMK<sup>3</sup> Skizze1 Anschließend wird SKIZZE1 weiß hervorgehoben als Zeichen, dass sie bearbeitet wird.

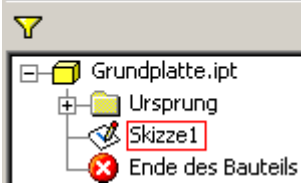

袋 Koordinatensystem bearbeiten

Bogen durch drei Punkte Rechteck durch zwei Punkte

Modell ~

Skizze -

Wie Sie das Erscheinungsbild der Zeichenfläche ändern können, steht im Anhang →III.

- 6.2 Skizzieren Sie als Grundform ein Rechteck.
	- SKIZZE RECHTECK DURCH  $\angle$  Linie +L + ZWEI PUNKTE ⊙ Kreis durch Mittelpunkt +
- 2 beliebige Eckpunkte in die Zeichenfläche klicken

6.3 ABHÄNGIGKEITEN  $(\rightarrow 47)$ müssen Sie nicht zuweisen, weil dies mit der Rechteck-Funktion automatisch geschah.

- 6.4 Geben Sie dem Rechteck Parameter (=Maße)<sup>4</sup>.
- SKIZZE ALLGEMEINE BEMASSUNG
- Eine Seite des Rechteckes packen und nach außen ziehen Maß zuweisen
- **Maßzahl** 12 585 anklicken  $\Rightarrow$ Dialogfeld **BEMASSUNG BEARBEITEN Bemaßung bearbeiten: d0** ⊠ Höhe 50 mm  $\blacktriangleright$ eingeben ⇒ Das $\sqcup$
- Rechteck passt sich an
- Breite 82 mm bemaßen

6.5 Verlassen Sie die Skizze.

- ZURÜCK oder

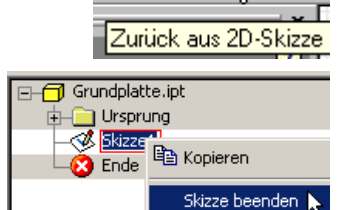

 $\hat{I}$  Zurück

∢

- $M$ ODELL  $RMK<sup>5</sup> Skizze 1 –$ SKIZZE BEENDEN
- 6.6 Sonstiges Nachbearbeitung von Skizzen →11
- Skizze wiederverwenden →9

# 7 Extrusion

Für eine Extrusion benötigen Sie eine Skizze, die nicht in ein anderes Element (Extrusion, Bohrung ..) eingebunden ist. Verlassen Sie diese Skizze →6.5.

#### 7.1 Erzeugen Sie das Volumen durch Extrudieren.

- ELEMENTE EXTRUSION
- PROFIL: wird hier automatisch gefunden. Wenn nicht: PROFIL: in die Rechteckfläche klicken **VEREINIGUNG**

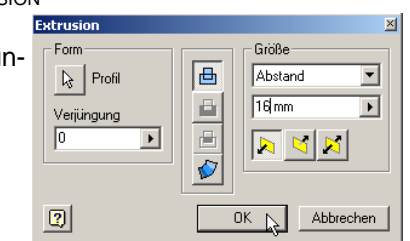

- GRÖSSE: Abstand 16 mm  $\Rightarrow$  Dicke
- 7.2 Extrusionen und andere Elemente können nachträglich geändert werden. Öffnen Sie das Kontextmenu der Extrusion1.
- MODELL RMK Extrusion1 ELEMENTE BEARBEITEN
- Skizze nachbearbeiten und Beispiel →11.
- 7.3 Sonstiges
- Extrusion mit Differenz →27.3
- 8 Ansichtswerkzeuge siehe Anhang →III

# 9 Skizze wiederverwenden

Nach der Extrusion ist die dazu verwendete SKIZZE1 Teil der Extrusion geworden. Wenn Sie neue Elemente an der Skizze1 ausrichten wollen, müssen Sie sie vor der erneuten Bearbeitung kopieren ⇒ "WIEDER VERWENDEN".

G-Grundplatte.ipt

la Kopieren

d-Cong Ursprung  $\overline{\bigoplus}$  Extrusion1

 $\otimes$  Skizze1

Skizze bearbeiten

Neu definieren

- 9.1 Kopieren Sie die SKIZZE1, um mit ihr weiter arbeiten zu können.
- $M$ ODELL EXTRUSION1 – RMK Skizze1 – **S**KIZZE WIEDERVERWENDEN:
- 9.2 Öffnen Sie die kopierte Skizze1.
- GRUNDPLATTE.IPT DMK SKIZZE1 (nicht in EXTRUSION1)
- AUSRICHTEN NACH DMK auf eine Linie der Skizze  $\Rightarrow$  erzeugt eine rechtwinklige Ansicht.

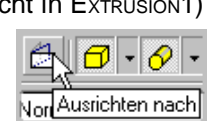

Koordinatensystem bearbeiten

Skizze wieder verwenden

Strq+C

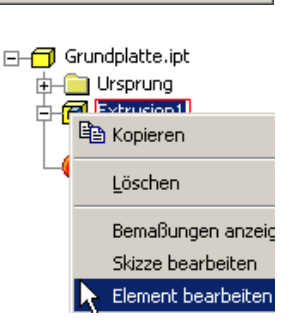

<sup>2 .</sup>ipt heißt Inventor Parts und ist die Endung für Einzelteile. 3 DMK: doppelter Mausklick mit der linken Maustaste

<sup>4</sup> Der Ausdruck "Bemaßung" ist im IV5 an dieser Stelle unglücklich gewählt, denn die<br>Maße werden so nicht in der 2D-Zeichnung angezeigt. An anderer Stelle verwendet IV5<br>den besseren Begriff Parameter statt Bemaßung.

<sup>5</sup> RMK: rechter Mausklick / Kontextmenü

# 10 Bohrungen und Gewinde

Für Bohrungen setzt man bei IV5 zunächst Bohrungsmittelpunkte (BMP) wie Körnerpunkte in die Skizze.

- 10.1 Setzen Sie in der Skizze einen BMP, hier in das linke obere Viertel des Rechteckes
- Skizze öffnen (siehe oben)
- SKIZZE PUNKT, MITTELPUNKT DER BOHRUNG
- Skizze verlassen →6.5

#### 10.2 Bohren Sie die Gewinde

- 
- **ZURÜCK** - ELEMENTE –
- **BOHRUNG**

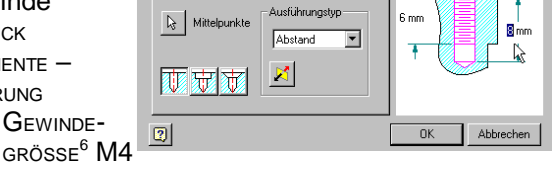

Typ | Gewinde | Größe | Optionen |

- Bohrungstiefe 8 mm, Gewindetiefe 6 mm (Werte in der Beispielskizze ändern)
- Funktionstaste F4 für die kleine Drehung zwischendurch drücken und Richtung der Bohrungen prüfen; ggf umlenken

# 10.3 Fehlermeldungen

- Meldung: Das angegebene Element hat die Anzahl der Flächen nicht verändert. Ursache: Die Bohrung geht nicht in Material, sondern von ihm weg Maßnahme: BEARBEITEN - RICHTUNG UMLENKEN  $\rightarrow$ 10.2
- 11 Nachbearbeitung von Skizzen

Nachträglich sollen auch die anderen Gewinde in Bohrung1 aufgenommen werden.  $\Box \Box$  Grundplatte.ipt

- 11.1 Skizzen werden nach Extrusion, Bohrung oä. Teil desselben, hier der Bohrung. Machen Sie die Skizze1 der Bohrung1l sichtbar.
- MODELL LMK + (vor Bohrung1)  $\begin{array}{cc} \text{N} & \text{N} \\ \Box & \text{G} \end{array}$
- 11.2 Skizzen können geöffnet und nachträglich bearbeitet werden. Tun Sie es.
- $M$ ODELL BOHRUNG1 DMK Skizze<sub>1</sub>
- Fortfahren mit Spiegeln →12
- 11.3 Sichtbare Skizzen können in der Modellansicht stören. Schalten Sie die Sichtbarkeit aus.
- $M$ ODELL RMK Skizze SICHTBARKEIT: AUS

11.4 Sonstiges (nicht nötig für die Grundplatte)

- DMK Maß (zum Ändern der Maße)
- 2D-Abhängigkeiten bearbeiten →47
- Skizze verlassen →6.5

6 M steht für metrisches Gewinde, 4 für den Nenn- bzw. Außendurchmesser 04.06.2004 © www.Ulrich-Rapp.de Druckluftmotor\_AB.sxw, Seite 3/18

- 中国 Ursprung **A** Skizze1 **a** Extrusion1 **可**Bohrung1  $\mathbb{Z}$  Skizze1 Ą, d-a Ursprung
- ∰ Skizze1  $\boxplus$  Extrusion1 no Bohrung1 **R**Skizze1
- **R** Enve des Baul

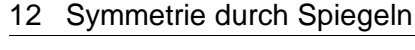

Symmetrische Elemente einer Skizze kann man auf drei Wegen erreichen:

- Die Elemente 2x skizzieren und so bemaßen, dass sie symmetrisch liegen: Sehr unelegant.
- Die Elemente 2x skizzieren und dann die 2D-Abhängigkeit (→47) Symmetrie vergeben: Erfordert eine Spiegelachse und ist sinnvoll, wenn die Elemente schon skizziert sind.
- Das Element 1x skizzieren, dazu eine Spiegelachse, und dann spiegeln (siehe unten):
- 12.1 Für Hilfslinien verwendet man Konstruktionslinien, weil sie bei Extrusion oä.

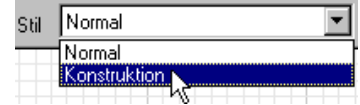

ignoriert werden. Zeichnen Sie je eine waagerechte und eine senkrechte Spiegelachse als Konstruktionslinien in das Rechteck.

- SKIZZE LINIE
- S<sub>TIL</sub>: Konstruktion
- In der Mitte der Rechteckseite beginnen wo der Zeigerpunkt grün wird (=Fang)

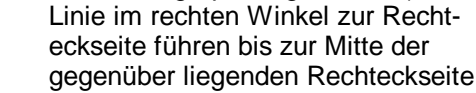

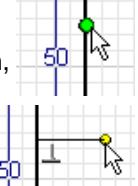

12.2 Spiegeln Sie die BMP bezüglich der Mittellinien

- $S_{KIZZF} S_{PIFGFIN}$ AUSWAHL: **Bohrungspunkt Spiegeln** SPIEGELACHSE:  $\mathsf{R}_{\mathsf{S}}$  | Auswahl Mittellinie **ANWENDEN**  $\boxed{2}$ Anwenden AUSWAHL:  $-$ SPIEGELACHSE: – ANWENDEN – FERTIG
- 12.3 Bemaßen Sie die Bohrungsabstände 25 mm und 38 mm $\overline{4}$ je einmal. Gespiegelte Bohrungen gehen mit, weil sie abhängig geworden sind.

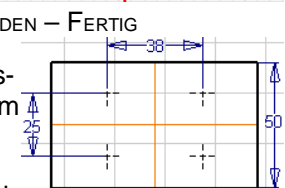

 $\mathbb{Z}$ 

 $\mathbb{R}$  Spiegelachse

Fertig

- 12.4 Sonstiges
	- 2D-Abhängigkeiten bearbeiten →47.4
- 13 Nachbearbeitung Bohrungen und Gewinden
- 13.1 Die Bohrung kann wie andere Elemente nachträglich bearbeitet werden. Öffnen Sie das Kontextmenu der Bohrung1.
- $M$ ODELL RMK Extrusion1 ELEMENTE BEARBEITEN
- 13.2 Nehmen Sie die neuen Bohrungsmittelpunkte (BMP) in die Liste der Mittelpunkte auf.
- TYP MITTELPUNKTE: neue BMP wählen
- Versehentlich gewählte BMP mit gedrückter Strg-Taste abwählen - OK

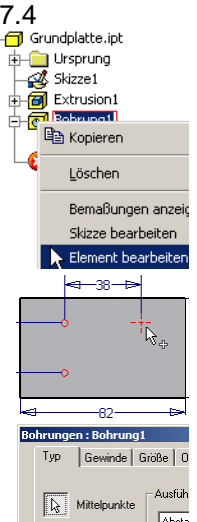

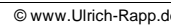

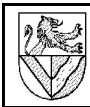

# 14 Abschlussarbeiten an der Bauteil.ipt

- 14.1 Fasen<sup>7</sup> Sie die oberen Kanten an.
- ELEMENTE FASEN; Abstand 1,5
- Kanten wählen
- Versehentlich gewählte Kanten mit gedrückter Strg-Taste abwählen
- 14.2 Um bei komplizierten Teilen nicht den Überblick über die Elemente zu verlieren, kann man unter Modell umbenennen.  $M$ ODELL – GRUNDPLATTE.IPT –

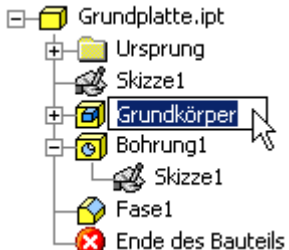

Extrusion1 mit Grundkörper überschreiben

LMK Extrusion1 – LMK

- 14.3 Weisen Sie der Grundplatte Bezeichnung und Bauteilnummer zu.
- DATEI EIGENSCHAFTEN PROJEKTE
	- BAUTEILNUMMER: DLM-001
	- BEZEICHNUNG: Grundplatte

Bauteilnummer und Bezeichnung werden in die Stückliste (→56) übernommen, aber leider nicht in die 2D-Ableitung  $(\rightarrow 16)$ .

14.4 Geben Sie den neuen Werkstoff S235 in die

Materialliste ein, und weisen Sie ihn der Materialien Grundplatte zu. Materialliste

- FORMAT MATERIALIEN
- MATERIALLISTE: ähnliches Material wählen  $S235$ (Stahl)
- MATERIALLISTE: mit S235 überschreiben
- EIGENSCHAFTEN: Änderungen hier nicht nötig
- **Speichern**
- MATERIAL DES BAUTEILES: S235 (aus der Liste auswählen)
- **SCHLIESSEN**

Das Material wird in die Stückliste (→56) übernommen. Leider muss die ganze Aktion bei jedem Bauteil wiederholt werden, weil ich nicht weiß, wie man den neuen Werkstoff dauerhaft speichert.

14.5 Sie können dem Bauteil eine Farbe geben, die unabhängig vom Material ist. Dadurch kann man es von anderen Bauteilen unterscheiden oder es durchsichtig machen.

FARBE: nach Geschmack durchsichtig sind z.B. Glas,

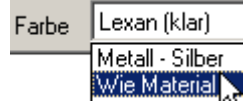

 $\aleph$ 

Material des Bauteils

**S235** S235 Silber

Lexan, Gelb (hell) FARBE: Wie Material (rückgängig machen)

#### **Zylinderkopf (Pos. 5)**

Modellieren Sie den Zylinderkopf. Die Arbeitsschritte ähneln denen für die Grundplatte.ipt (→4). Form und Maße finden Sie in der 2D-Zeichnung (URL→2) und im Tabellenbuch (für die Senkungen).

### **2D-Zeichnung vorbereiten**

Mit 2D-Zeichnungen sind technische Zeichnungen gemeint. Sie werden aus den 3D-Modellen abgeleitet. Maße werden von den 3D-Modellen übernommen, müssen aber platziert werden. Toleranzen, Oberflächenangaben usw. werden nachgetragen.

# 15 2D-Zeichnung öffnen

2D-Zeichnungen haben bei IV5 einen eigenen Dateityp mit der Endung .IDW.

15.1 Öffnen Sie eine 2D-Ableitungszeichnung. DATEI – NEU – NORM.IDW

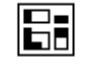

DATEI – SPEICHERN – GRUNDPLATTE.IDW

Norm.idw Wie immer sollte die Datei sofort gespeichert werden, damit sie einen Namen erhält. Man kann den selben Namen wie beim 3D-Modell verwenden, weil IV für die 2D-Zeichnung eine andere Endung vergibt.

# 15.2 Standardmäßig gibt IV5 ein

- DIN A2-Blatt vor. Ändern Sie die Größe in A4.
- $M$ ODELL GRUNDPLATTE  $RMK$  AUF  $B$ LATT: $1 -$ 
	- $B$ LATT  $B$ FARBEITEN –

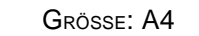

AUSRICHTUNG: HOCHFORMAT

### 16 Einmalige Voreinstellung für 2D-Zeichnungen

Einige Voreinstellungen des IV5 sind unglücklich, z.B. Farbeinstellungen und Strichstärken für Tintenstrahldrucker, nachfolgende Nullen usw. Ändern Sie diese Einstellungen vorab, da manche Änderungen nachträglich nicht übernommen werden.

- 16.1 Schmale (breite) Linien kommen auch mit 0,18 (0,35) mm Breite gut heraus. Ändern Sie die Linienbreiten, leider für jeden Linientyp einzeln.  $-$  FORMAT – NORMEN – ALLGEMEIN
- 16.2 Ändern Sie alle Linienfarben in schwarz durch
- LMK auf die Schaltfläche, wieder für jeden Linientyp einzeln.
- FORMAT NORMEN ALLGEMEIN
- FORMAT NORMEN BLATT
- FORMAT NORMEN BEZUGSSTELLE
- FORMAT NORMEN SCHRAFFUR
- 16.3 Der Standard-Textstil kann nicht geändert werden. Richten Sie einen eigenen Textstil ein, ändern Sie diesen, und wenden Sie ihn an.
	- FORMAT TEXTSTIL NEU STILNAME: Aktuell-DIN
		- GRÖSSE: 2.5mm
		- FARBE: schwarz
- FORMAT NORMEN ALLGEMEIN TEXTSTIL: Aktuell-DIN (nur mit dieser Zuweisung wird der Textstil wirksam)

7 Fasen sind Abschrägungen an den Kanten.

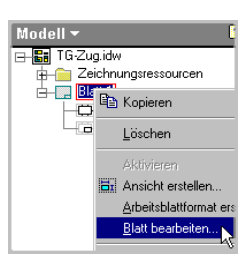

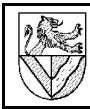

# 16.4 Erstellen Sie einen eigenen Bemaßungsstil, und ändern Sie darin einige Einstellungen.

- FORMAT BEMASSUNGSSTILE NEU –
- STILNAME: DIN-aktuell
	- EINHEITEN UNTERDRÜCKUNG: NACHFOLGENDE NULL
	- $\Delta$ NZEIGE / FARBE: schwarz
	- TEXT GRÖSSE: 2,50 mm / FARBE: schwarz / ABSTAND: 0,25 mm
	- TOLERANZ TEXTGRÖSSE: 2,50 mm / UNTERDRÜCKUNG - NACHFOLGENDE NULL: ein

# **SPEICHERN**

Dieses Zeichenblatt kann für neue Zeichnungen kopiert werden, damit die Einstellungen nicht jedesmal vorgenommen werden müssen →25.

# **2D-Ableitung der Grundplatte (Pos. 1)**

Sie benötigen das Modell Grundplatte.ipt. Verwenden Sie als Muster die 2D-Zeichnung Grundplatte.idw oder Grundplatte.pdf. (Download  $\rightarrow$ 2)

# 17 Ansicht einfügen und ausrichten

# 17.1 Fügen Sie die Vorderansicht der Grundplatte ein.

- ZEICHNUNGSVERWALTUNG ANSICHT ERSTELLEN
- DATEI: Grundplatte.ipt
- SKALIERUNG: 1 (= Maßstab 1:1)
- STIL: ohne verdeckte Linien
- ANSICHT: Hinten oder AUSRICHTUNG ÄNDERN
	- **DREHEN**
	- Leertaste drücken ( Würfel)
	- Ausrichten der Ansicht mi Hilfe des Würfels ROTES HÄKCHEN

(Beenden)

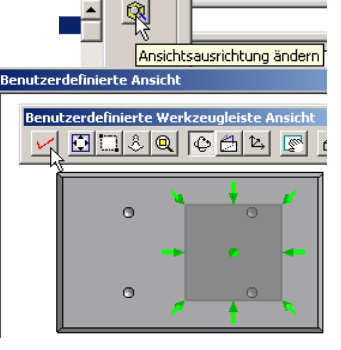

- 17.2 Fügen Sie eine parallele oder isometrische Ansicht der Vorderansicht ein. (Dies ist bei der Grundplatte nicht nötig).
- ZEICHNUNGSVERWALTUNG PARALLELE ANSICHT
- Über die Vorderansicht fahren und den rot gepunkteten Rahmen anklicken
- LMk Position der neuen Ansicht
- LMK Position ..
- RMK ERSTELLEN

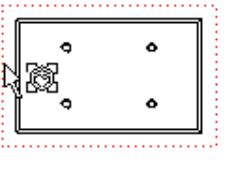

### 18 Schnittdarstellung

- 18.1 Fügen Sie eine Schnittansicht der Grundplatte oberhalb der bestehenden Ansicht ein.
- ZEICHNUNGSVERWALTUNG SCHNITTANSICHT
- Rot gepunkteten Rahmen anklicken →17.2
- 1. (2. ...) Punkt des Schnittverlaufes anklicken (Fangfunktionen nutzen  $\rightarrow$ 12.1)
- $R$ MK WEITER
- **MENU SCHNITTANSICHT Siehe Bild**
- (nicht OK drücken !)
- Schnittansicht mit Maus positionieren

# 18.2 Nachbearbeitung der Schnittansicht.

- Ansichten verschieben am roten Rahmen ( $\rightarrow$ 17.2)
- RMK Schnittansicht ANSICHT BEARBEITEN
	- BEZEICHNUNG ANZEIGEN:  $A$ us (Buchstaben  $A A$ )
	- MASSSTAB ANZEIGEN: AUS (1:1)
	- S<sub>TIL</sub>: mit / ohne verdeckte Linien
	- TANGENTIALE KANTEN: AUS (→19.3)
	- **DEFINITION IN ERSTANSICHT: EIN/AUS** (Schnittverlauf)
- RMK Schnittverlauf GESAMTE LINIE ANZEIGEN: AUS (Es werden nur noch Anfang, Ende und Knicke des Schnittverlaufes angezeigt)

# 18.3 Sonstiges

 $E_{I}$ 

- Einzelteile vom Schnitt ausnehmen →55
- Teilschnitt (Ausbruch) →30
- $-$  Halbschnitt  $\rightarrow 51$ 
	- Ansichten können nachträglich verschoben werden, dabei gehen alle Maße und Symbole mit.

# 19 Korrekturen in der 2D-Zeichnung

Einige Zeichnungsdetails leitet IV5 nicht normgerecht ab, sie müssen nachbearbeitet werden.

- 19.1 Mit der Schnittdarstellung von Gewinden hat IV5 Probleme. Die fehlende Linie für das Ende des nutzbaren Gewindelänge kann innerhalb der 2D-Zeichnung im Skizzenmodus auch herkömmlich gezeichnet werden.
- LMK auf den roten Rahmen der Schnittansicht

**B** Skizze

- **SKIZZE**
- S<sub>TIL</sub>: Konturlinien
- SKIZZE LINIE
- Linie zeichnen
- Skizze verlassen
- 19.2 IV5 zeichnet an der Stelle des Schnittverlaufes in dre Schnittansicht keine normgerechte Linie. Machen Sie sie unsichtbar. RMK auf Linie - SICHTBARKEIT: Aus
- 19.3 IV5 zeichnet Lichtkanten nicht normgerecht (nicht Grundplatte). Machen Sie sie unsichtbar.
- $RMK$  Schnittansicht ANSICHT BEARBEITEN **TANGENTIALE KANTEN: AUS**

# 19.4 Sonstiges

- Abwicklungen nachbearbeiten →32.3
- Linienart ändern  $\rightarrow$ 32.3

 $^{\prime\prime}$ 

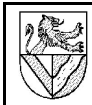

 $+M$   $\rightarrow$ 

 $+M$ 

# 20 Mittellinien

Mittellinien findet man bei ZEICHNUNGSKOMMENTARE. Wechseln Sie dorthin durch Klick auf ZEICHNUNGSVERWALTUNG

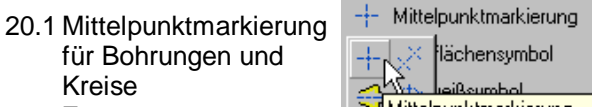

- ZEICHNUNGSKOMMENTAR Mittelpunktmarkierung MITTELPUNKTMARKIERUNG
- Bohrungsrand anklicken

SYMMETRIELINIEN FÜR **MITTELLINIEN** 

- 20.2 Mittellinien für Konturen
	- Mittelpunktmarkierung +M **i**lächensymbol ZEICHNUNGSKOMMENTAR veißsymbol **wmb**ol für Form- und Lagetolerar Symmetrielinie der Mittellinie

mb

LMK symmetrische Linien, zwischen die eine Mittellinie gehört.

#### 20.3 Mittellinien für verdeckte Bohrungen (längs) Stellen Sie kurz die Anzeige verdeckter Kanten ein, um die Mittellinie zu ergänzen.

- RMK Ansicht Ansicht bearbeiten Stil: mit verdeckten Linien
- ZEICHNUNGSKOMMENTAR SYMMETRIELINIE FÜR **MITTELLINIEN**
- LMK Bohrungsränder
- RMK Ansicht Ansicht BEARBEITEN STIL: Ohne verdeckte Linien

### 20.4 Nachbearbeitung

- Mittellinien können nachträglich verlängert werden durch Anklicken und Ziehen der grünen Punkte
- RMK Mittelpunktmarkierung BEARBEITEN HILFS-LINIEN: Aus (verkleinert Mittelpunktmarkierungen)
- FORMAT NORMEN MITTELPUNKTMARKIERUNG (Einstellungen für Mittelpunktmarkierungen, werden nachträglich nicht immer wirksam)

#### 20.5 Sonstiges

Lochkreis →43

# 21 Bemaßung

"Bemaßung" in der 2D-Ableitung heißt nur, dass die Position der Maßzahl angegeben wir. Das Maß selbst wird von den vorhandenen Parametern abgeleitet.

#### 21.1 Bemaßen Sie den Bohrungsabstand 38.

- ZEICHNUNGSKOMMENTAR ALLGEMEINE BEMASSUNG
	- LMK 1. Bohrung
	- LMK 2. Bohrung Bemaßung nach außen ziehen und positionieren

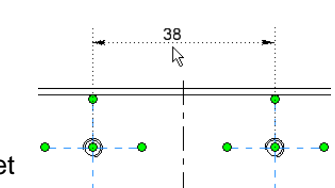

◇

In manchen Positionen rastet die Bemaßung ein und

erscheint gepunktet, aber diese "Positionierungshilfe" ergibt keine gleichmäßigen Bemaßungsabstände.

21.2 Bemaßen Sie die Ansichten nach Muster.

- ZEICHNUNGSKOMMENTAR ALLGEMEINE BEMASSUNG
- ZEICHNUNGSKOMMENTAR BOHRUNGS-/GEWINDEINFOS
- STIL: DIN aktualisiert
- 21.3 Die Form der Bemaßung von Radien und Gewinden wird verändert bei:
	- NORMEN BEMASSUNGSSTILE TEXT AUSRICHTUNG : Radiusbemaßung / Durchmesserbemaßung
- 21.4 Maßzahlen ergänzen (1,5x45° bzw. M4)
- Fase bemaßen
- ESC (Bemaßungsmodus verlassen)
- RMK auf Bemaßung TEXT.. <<>>x45° ergänzen (<<>> steht für die Maßzahl 1,5)
- 21.5 Sonstiges
- Maße können nachträglich verschoben werden
- aufsteigende Bemaßung →28
- Allgemeintoleranzen  $\rightarrow$  22.2
- $-$  ISO-Toleranzen  $\rightarrow$  29
- Form- und Lagetoleranzen  $\rightarrow$  23.6
- Oberflächenangaben  $\rightarrow$  23.3
- Umschalten zwischen Radius- und Durchmesserbemaßung →49
- Durchmesserbemaßung mit Hilfslinien nach außen ziehen →44
- 22 Schriftfeld
- 22.1 Beschriften Sie die vorbereiteten Schriftfelder.
- MODELL: RMK Grundplatte.ipt EIGENSCHAFTEN oder: DATEI – EIGENSCHAFTEN
	- $Ü$ BERSICHT TITEL > Grundplatte
	- $Ü$ BERSICHT AUTOR > Ihr Name
	- PROJEKT BAUTEILNUMMER > DLM-001
	- PROJEKT ERSTELLUNGSDATUM > Datum
	- STATUS KONTROLLIERT VON / KONTrolldatum > Kontrolliert Datum / Name

#### 22.2 Weitere Einträge im Schriftfeld können Sie mit der Textfunktion einbringen →23.1.

- Werkstoff: S235
- Maßstab: M 1:1
- Projekt Druckluftmotor
- Allgemeintoleranzen

23 Beschriftungen und Symbole

- 23.1 Einfache Texte ohne zusätzliche Elemente
- $Z$ EICHNUNGSKOMMENTAR  $-$  Text
- 23.2 Hinweistexte mit Pfeil
- ZEICHNUNGSKOMMENTAR FÜHRUNGSLINIENTEXT
- LMK Bohrung
- Text positionieren ..
- 23.3 Oberflächensymbole auf den Oberflächen
	- Datei speichern !<sup>8</sup>
	- ZEICHNUNGSKOMMENTAR OBERFLÄCHENSYMBOL
- Position für das Symbol anklicken
- RMK WEITER
- Typ und Beschriftung wählen
- OK nächstes Symbol einfügen
- Esc oder RMK FERTIG
- $Schriftaröße \rightarrow 16.3$

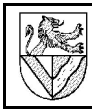

₹Γ

# 23.4 Oberflächenangabe für nicht beschrifteten Flächen

- ZEICHNUNGSKOMMENTAR OBERFLÄCHENSYMBOL
- Position wählen RMK WEITER
- OBERFLÄCHENTYP: Materialabtrennung nicht zulässig
- DIVERSES: Allgemeine Oberflächengüte

23.5 Vereinfachte Bemaßung von Bohrungen (zB.

- Bohrung DIN 74 -Af 3 beim Zylinderkopf →24.1)
- $Z$ EICHNUNGSKOMMENTAR BOHRUNGS- / GEWINDEINFOS
- RMK Bohrungsinfo
	- BOHRUNGSFORM: A
	- BOHRUNGSREIHE fein

# Abknicken der BOHRUNGSINFOS

 $F$ ORMAT – BEMASSUNGSSTILE – TEXT – AUSRICHTUNG – DURCHMESSERBEM. – WAAGE-RECHTE TEXTAUSRICHTUNG

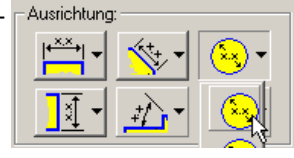

- 23.6 Form- und Lagetoleranzen
	- (z.B. Ebenheitstoleranz beim Zylinderkopf →24.1)
- ZEICHNUNGSKOMMENTARE SYMBOLE FÜR FORM- UND छात **LAGETOLERANZEN**
- Position wählen

**SPEICHERN** 

 $RMK - WEITER$  ....

23.7 Nachbearbeitung von Beschriftungen

- DMK Textfeld (Text nachbearbeiten)
- RMK Textfeld (zusätzliche Elemente bearbeiten)
- Schriftgröße siehe Textstile(→ 16.3)
- 24 Zeichnung ausdrucken
- 24.1 Drucken Sie die Zeichnung auf A4 aus.
- DATEL DRUCKEN
	- MonELL 1:1: druckt 1:1 aus
		- BESTE EINPASSUNG: Ist sinnvoll, um A3-Zeichnungen auf einem A4-Drucker auszugeben.
	- Um 90° drehen: Notwendig, wenn sich die Ausrichtung der Zeichnung und die Einstellung im Druckertreiber unterscheiden.

# **2D-Ableitung des Zylinderkopfes (Pos. 5)**

Sie benötigen das Modell Zylinderkopf.ipt. Verwenden Sie als Muster die 2D-Zeichnungen (Download →2).

# 25 Einmalige Voreinstellungen übernehmen

Damit nicht alle Zeichnungseinstellungen und das Schriftfeld völlig neu eingegeben werden müssen, ist es sinnvoll, die bestehende Zeichnung Grundplatte.idw zu kopieren. In der Kopie wird dann die Grundplatte gelöscht und stattdessen die neue Zeichnung eingefügt

- 25.1 Kopieren Sie die Grundplatte.idw, schließen Sie das Original, und öffnen Sie die Kopie.
- Grundplatte.idw öffnen
	- DATEI KOPIE SPEICHERN UNTER -Zylinderkopf.idw
	- DATEI BEENDEN (Grundplatte.idw schließen)
- Zylinderkopf.idw öffnen
	- Ansichten der Grundplatte löschen
- 26 Zylinderkopf ableiten
- 26.1 Die erforderlichen Schritte ähneln denen für die 2D-Ableitung der Grundplatte →19.
- Maßstab: 2:1 (Skalierung: 2)
- Zeichnungsnummer: DLM-005
- vereinfachte Bohrungsbemaßung →23.5
- Ebenheitstoleranz  $\rightarrow 23.6$

### **Motorblock (Pos. 3)**

Modellieren Sie den Motorblock. Verwenden Sie als Vorlage die 2D-Zeichnungen (Download →2).

- 27 Skizzenebenen auf Flächen von Bauteilen
- 27.1 Extrudieren Sie aus der Grundfläche 40x20 mm eine Höhe von 62 mm.
- 27.2 Skizzenebenen können auf die Flächen von Bauteilen gelegt werden.

Skizzieren Sie die Abschrägung 12x38 mm und die Ausklinkung 30x19 mm auf eine Seitenfläche des Motorblockes.

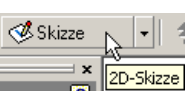

- SKIZZE LMK seitliche Fläche 40x62 mm
- Abschrägung und Ausklinkung mit insgesamt 3 Linien skizzieren und bemaßen. Die äußere Kontur wurde bei der Auswahl der Skizzierebene übernommen und muss nicht skizziert werden.

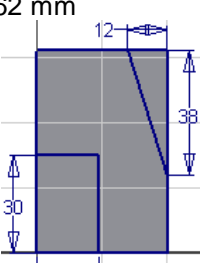

**Größe** 

 $\overline{\phantom{a}}$ 

 $\overline{\mathbf{z}}$  is

 $\sqrt{\phantom{a}}$  Abbrechen

- Skizze verlassen →6.5
- 27.3 Schneiden Sie Abschrägung und

Extrusion Form

 $\sqrt{6}$ 

 $\mathbb{Q}$  Profil

Verjüngung

- mit Differenz.
- **EXTRUSION**
- PROFIL: LMK in die Abschrägung und in die Ausklinkung
- DIFFFR<sub>FNZ</sub>
- GRÖSSE: Alle
	- RICHTUNG: prüfen mit  $\boxed{2}$ F4 (DREHEN)
- 27.4 Bohren Sie die Zylinderbohrung ∅14H7.
- SKIZZE LMK obere Fläche 28x20 mm SKIZZE – PUNKT. **MITTELPUNKT DER BOHRUNG**
- Mitte der linken Kante suchen (grüner Punkt), aber nicht anklicken
- Mauszeiger nach rechts auf der gestrichelten Linie fahren und anklicken  $\Rightarrow$  BMP liegt auf halber Höhe Abstand bemaßen
- Skizze verlassen →6.5
- ELEMENTE BOHRUNG :
- Zylinderbohrung ∅14H7
	- AUSFÜHRUNGSTYP: Durch alle

<del>⊲ ⊳ |</del> 19 Ausklinkung aus dem Motorblock durch Extrusion

> 画 **Alle**

画

凸

 $\hat{\mathbf{v}}$ 

 $\overline{OK}$ 

Punkt, Mittelpunkt der Bohrung

 $\vert \cdot \vert$ 

Skizze  $\overline{\phantom{a}}$  $\overline{\phantom{a}}$  Rundung  $\overline{\phantom{a}}$ 

 $\mathbb{R}$ 

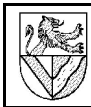

- 27.5 Legen Sie Skizzierebenen auf geeignete Flächen, und bohren Sie:
- Kurbelwellenlagerung ∅8H7
- Luftanschluss M5
- 4 Gewindebohrungen M3
- 2 Luftleitungen Ø2,5 (nicht zusammen, da unterschiedliche Längen gefordert sind).
- 27.6 2 Gewinde M4 von unten
- AUSFÜHRUNGSTYP: Zu
- Anschließend in das Kurbellager ∅8H7 klicken

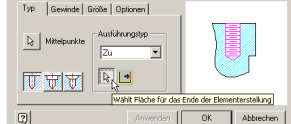

Ñ

17

6

Ф

- 27.7 Luftleitung ∅4x38 von oben fluchtend zum hinteren Gewinde M4.
- Skizze: obere Fläche
- GEOMETRIE PROJIZIEREN: Gewinde M4
- Bohrungsmittelpunkt mit Hilfe der grünen Punkte platzieren (Bild)
- 27.8 Bohren Sie die Steuerschlitze ∅3,2. Setzen Sie die BMP mit Hilfe einer

Mittellinie (Konstruktionslinie →12.1).

- 27.9 Fräsen Sie den Kanal zwischen Luftleitung ∅4 und dem Zylinder.
- SKIZZE: obere Fläche
- Begrenzungslinien des Kanals TANGENTIAL zur Luftleitung ∅4 →47
- Ausfräsen durch EXTRU-SION mit Differenz →27.3

#### 27.10Abschlussarbeiten →14

- Werkstoff: S235
- Bezeichnung; Bauteilnummer: DLM-003
- 27.11Sonstiges
- Arbeiten an unzugänglichen Stellen →19

# **2D-Ableitung des Motorblockes (Pos. 3)**

Für die 2D-Ableitung des Motorblockes sind nur die Schritte erläutert, die noch nicht vorgekommen sind.

- Ansichten einfügen und ausrichten  $\rightarrow$ 17
- Mittellinien für verdeckte Bohrungen  $\rightarrow$  20.3
- 28 Steigende Bemaßung
- 28.1 Steigende Bemaßung der Draufsicht
- ZEICHNUNGSKOMMENTAR KOORDINATENBEMASSUNGSSATZ
- LMK Referenzelement für den Nullpunkt
- Nullpunkt positionieren
- LMK Elemente, die bemaßt werden sollen

### 29 ISO-Toleranzen

# 29.1 Toleranzangabe ∅8H7

- Bohrung bemaßen
- RMK Maß TOLERANZ
	- GRENZWERTE/PASSUNGEN STAPEL
	- BOHRUNG: H7
	- WELLE: N/A (not applicable: keine Angabe)

# 30 Teilausschnitt (Ausbruch)

Da IV5 keine Funktion für Teilausschnitte hat, muss man tricksen: Erzeugen Sie von der ursprünglichen Ansicht eine Schnittansicht, von dieser eine weitere Schnittansicht usw., bis der gewünschte Ausschnitt vorliegt und in die ursprüngliche Ansicht gelegt werden kann. Legen Sie Hilfsansichten außerhalb des Zeichenblattes, damit sie nicht gedruckt werden. Wenn Teilausschnitt und ursprüngliche Zeichnung übereinander liegen, kann es zu Komplikationen beim Bemaßen führen. Platzieren Sie deshalb Teilausschnitte möglichst spät und möglichst genau (durch starke Vergrößerung).

### 30.1 Hilfsschnittansicht erstellen

- ZEICHNUNGSVERWALTUNG SCHNITTANSICHT
- LMK Vorderansicht (roter Rahmen  $\rightarrow$  17.2)
- Begrenzung des Ausbruches zickzackig legen: Die Begrenzung muss kontinuierlich fallen oder steigen und mit waage- bzw. senkrechten Linien beginnen und enden
- $RMK W$ FITER
- Hilfsschnitt nach links außerhalb des Zeichenblattes positionieren

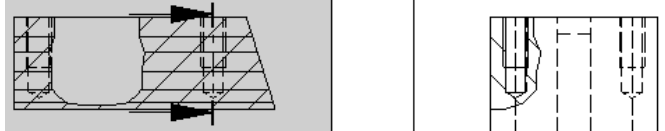

# 30.2 Hilfschnittansicht nachbearbeiten

- RMK Hilfschnittansicht (roter Rahmen)
- ANSICHT BEARBEITEN
	- STIL: Mit verdeckten Kanten
	- OPTIONEN: DEFINITION IN ERSTANSICHT: AUS
- 30.3 Ausbruch fertig stellen
- Hilfsschnittansicht in der Bohrungsebene schneiden
- Schnitt vom Schnitt in die Vorderansicht genau positionieren (stark vergrößern !), um Probleme bei der Bemaßung zu vermeiden.
- 30.4 Begrenzungslinie des Ausbruches nachbearbeiten
- Liniensegmente markieren (mehrere Linien mit UMSCHALT-LMK markieren und bearbeiten)
- RMK Linie EIGENSCHAFTEN
	- LINIENSCHRIFT: NACH NORM: AUS
	- LINIENSTÄRKE: 0,18 mm

# 30.5 Sonstiges

Halbschnitt  $\rightarrow$  14

盟

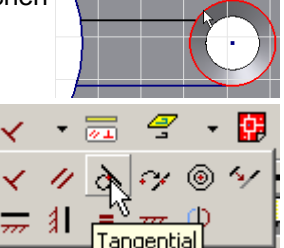

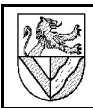

Blech.ipt

Blech -

Blechdefinition

# **Befestigungsbügel (Pos. 2)**

Modellieren Sie den Befestigungsbügel (Pos. 2) mit den Blech-Funktionen des IV5.

### 31 Blechteile

31.1 Starten Sie eine Blech-Einzelteilzeichnung.

- DATEI (- PROJEKTE) NEU STANDARD
- BLECH.IPT auswählen und sofort
- SPEICHERN als Befestigungsbügel.ipt.

31.2 Legen Sie S235 in der Materialliste an →14.4.

### 31.3 Legen Sie das verwendete Blech fest.

- BLECH BLECHDEFINITION
- BLECH
	- MATERIAL: S235
	- STÄRKE: 2 mm
	- **BIEGUNG**
	- RADIUS: 1 mm
- SPEICHERN FFRTIG

31.4 Modellieren Sie die Fläche 24x21 mm² als Blech.

- DMK SKIZZE1
	- Rechteck 24x21 mm<sup>2</sup> skizzieren
	- **ZURÜCK**
- BLECH FLÄCHE
	- PROFIL: Rechteck
		- OK (Die Blechdicke wird aus der Blechdefinition übernommen)

#### 31.5 Fläche 14x35 mm

- SKIZZE auf der Seite der Fläche
	- 24x21 mm²
		- **Rechteck**
		- **ZURÜCK**
	- BLECH FLÄCHE
		- VERSATZ: nach außen

31.6 Beide Flächen mit einer Biegung verbinden

- BLECH BIEGUNG
	- Kanten wählen
	- OK (Biegeradius usw. werden aus der Blechdefinition übernommen)
- 31.7 Fläche 35x12 mm mit dem Werkzeug LASCHE. Ø.
- $B$ LECH LASCHE
- FORM: Kante auswählen
- ABSTAND: 10 mm
- OK
- 31.8 Ergänzen Sie die beiden Laschen auch auf der anderen Seite des Befestigungsbügels.
- 31.9 Abschlussarbeiten →14
- Bohrungen nach 2D-Zeichnung →10
- Bezeichnung; Bauteilnummer: DLM-002
- 32 Abwicklung
- 32.1 Erstellen Sie die Abwicklung des Bügels. BLECH - ABWICKLUNG

Zwischen dem Befestigungsbügel und seiner Abwicklung kann man in der Menuleiste FENSTER umschalten.

# **2D-Ableitung des Befestigungsbügels (Pos. 2)**

- 32.2 Abwicklung einfügen
	- ZEICHNUNGSVERWALTUNG ANSICHT ERSTELLEN
- **KOMPONENTE** 
	- DATEI: Befestigungsbügel
	- PRÄSENTATIONSANSICHT: Abwicklung

32.3 Abwicklung nachbearbeiten

IV5 zeichnet nicht genormte Biegebegrenzungslinien: RMK Linie – SICHTBARKEIT: Aus

Mitten der Biegerundungen sind schmale Volllinien:

- RMK Linie EIGENSCHAFTEN LINIENSCHRIFT NACH NORM: Aus
	- LINIENSTIL: Durchgehend
	- LINIENSTÄRKE: 0.18 mm

Mit gedrückter STRG-Taste kann man mehrere Elemente markieren und dann gleichzeitig bearbeiten.

# **Baugruppenzeichnung des Motors**

Sie benötigen im Projektverzeichnis (→3.4) die folgenden Dateien (URL→2):<br>Grundplatte.ipt Befe Befestigungsbuegel.jpt Motorblock.ipt **Zylinderkopf.ipt** 

33 Baugruppe beginnen

In einer neuen Baugruppenzeichnung wird der Befestigungsbügel mit 4 Schrauben auf die Grundplatte montiert usw. Dazu werden die Einzelteile (KOMPONENTEN PLATZIEREN) und Normteile (INHALTE PLATZIEREN) eingefügt

33.1 Öffnen Sie dazu eine Baugruppenzeichnung (NORM.IAM), und speichern Sie unter Druckluftmotor.iam.

Norm.iam

- 33.2 Fügen Sie zuerst die Grundplatte ein.
	- BAUGRUPPE KOMPONENTEN PLATZIEREN -GRUNDPLATTE.IPT RMK – Fertig
	-
- 33.3 Das erste Bauteil ist fixiert, d.h. mit dem Koordinatensystem der Baugruppen-
- ⊟-<mark>A</mark> Druckluftmotor1.iam
	- 中国 Ursprung
	- $\overrightarrow{E}$  Grundplatte.ipt:1
	- Befestigungsbuegel.ipt:1

zeichnung verbunden. Die Fixierung erkennt man an der Stecknadel im Browser und kann sie im Kontextmenu aufheben, sollte aber nicht.

- MODELL RMK Grundplatte.ipt FIXIERT: Aus
- 33.4 Ergänzen Sie den Befestigungsbügel.
- BAUGRUPPE KOMPONENTEN PLATZIEREN –
- BEFESTIGUNGSBÜGEL.IPT
- RMK FERTIG

33.5 Mit KOMPONENTE DREHEN und VERSCHIEBEN werden einzelne Bauteile bewegt, aber die Veränderungen sind nicht dauerhaft.

Legen Sie sich den Befestigungsbügel in der Nähe der Grundplatte zurecht (Bild s.u.).

- BAUGRUPPE DREHEN mit F4
- **KOMPONENTE DREHEN**
- KOMPONENTE VERSCHIEBEN

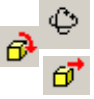

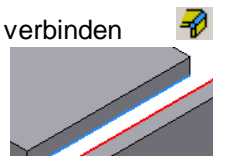

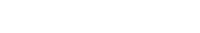

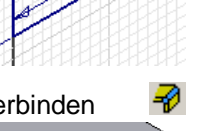

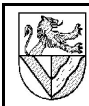

# 34 3D-Abhängigkeiten

Alle eingefügten Bauteile haben zunächst alle Bewegungsmöglichkeiten (Freiheitsgrade). Durch 3D-Abhängigkeiten wird die Beweglichkeit zwischen je zwei Teilen eingeschränkt.

Typ

 $\overline{d}$ 

Vorschau anz

 $\overline{\Omega}$ 

 $\overline{\mathbf{m}}$ 

 $\vert \mathbf{E} \vert$ 

Baugruppe | Bewegung | Übergang |

 $\overline{\phantom{0}}$ 

0K

 $R1R2$ 

 $\bigotimes$ 

Abbrechen

Modus

口同

ا

Anwenden

 $\frac{1}{2}$  d  $\frac{1}{2}$ 

- 34.1 3D Abhängigkeit Passend: Platzieren Sie Grundplatte und Befestigungsbügel Fläche an Fläche.
- BAUGRUPPE **ABHÄNGIGKEIT** PLATZIEREN (Bild)
	- TYP: Passend
	- Mopus: Passend
	- Flächen mit einem Pfeil auf Fläche markieren.
	- **ANWENDEN**
	- OK

Anschließend ist der Befestigungsbügel auf der Höhe der Grundplatte Rahmen fixiert, aber immer noch seitlich beweglich. Probieren Sie es aus.

- 34.2 Platzieren Sie ein Bohrungspaar Mittelachse an Mittelachse.
	- BAUGRUPPE ABHÄNGIGKEIT PLATZIEREN
		- TYP: Passend
		- Mopus: Passend
		- Kurz über Bohrung verweilen bis das Symbol Andere auswählen erscheint
		- Durchschalten zur Mittellinie in der Bohrung
		- Bestätigen im grünen Feld
		- **ANWENDEN**
- 34.3 Damit ist der Befestigungsbügel immer noch drehbar. Platzieren Sie ein anderes Bohrungspaar passend (fluchtend).<sup>9</sup>
- 34.4 Sonstiges
- 3D-Abhängigkeiten nachbearbeiten →38

# 35 Normteile einfügen (Schrauben)

Norm- und Kaufteile können aus Bibliotheken übernommen werden, die von CD oder aus dem Internet (z.B. www.web2cad.de, www.cadenas.de) geladen wurden. Der Druckluftmotor enthält Normteile aus dem Normteilekatalog des IV5. Wenn sie in den Druckluftmotor eingefügt wurden, sind sie unter dem im Bibliothekssuchpfad (→3.4)angegebenen Verzeichnis gespeichert.

- 35.1 Im Netzwerk der Gewerbeschule Lörrach muss man den Pfad zur Normteile-Bibliothek einstellen.
- WERKZEUGE ANWENDUNGSOPTIONEN BAUGRUPPE VERKNÜPFUNG MIT GEMEINSAMEM INHALT: ... \Content\Din\index.htm

35.2 Auf allen Rechnern muss der MS Internet Explorer als Standardbrowser eingestellt sein.

Baugruppe Bewegung | Übergang |

 $\sqrt{21}$   $\sqrt{2}$ 

্রিষ্ঠ

Abbrecher

Baugruppe Bewegung | Übergang |  $-1200$ 

 $\overline{\phantom{a}}$ 

 $F \vee$  $\boxed{2}$ 

 $\sqrt{42}$   $\sqrt{2}$ 

 $F$   $d$   $d$ 

 $\triangledown$ 

 $\boxed{2}$ 

- 35.3 Fügen Sie 4 Zylinderschrauben mit Schlitz ISO 1207 - M4 x 6 ein. BAUGRUPPE - INHALT
	- PLATZIEREN<sup>10</sup> NORMTEILE – SCHRAUBEN – **ZYLINDRISCHE** KOPFFORMEN – DIN EN ISO 4762
		- $N_{\text{ENN}}$  $\oslash$  : M4
			- NENNLÄNGE : 6
		- CAD EINFÜGEN IN DEN INVENTOR LMK (4x) RMK – FERTIG

# 36 3D - Abhängigkeit Einfügen

- 36.1 Mit dem Abhängigkeitstyp Einfügen werden gleichzeitig die Abhängigkeiten Fläche an Fläche und Achse an Achse vergeben. Platzieren Sie die Schrauben mit diesem Verfahren.
- ABHÄNGIGKEIT PLATZIEREN
	- TYP: Einfügen
	- Mopus: Entgegengesetzt
	- Bohrungskreise mit einem Pfeil im Kreis markieren.

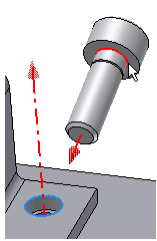

n ©

口最

 $\bigotimes$ 

- 36.2 Damit bleiben die Schrauben drehbar, aber das stört nicht.
- 37 Arbeiten an unzugänglichen Stellen

Montieren Sie den Motorblock (Pos. 3) mit 2 Zylinderschrauben mit Schlitz ISO 1207 - M4 x 6. Um die Bohrungen sichtbar zu machen, gibt es mehrere Möglichkeiten.

- 37.1 Grundplatte unsichtbar machen
- MODELL RMK GRUNDPLATTE.IPT SICHTBARKEIT: AUS

37.2 Grundplatte durchsichtig machen

- Grundplatte markieren
- FARBE: Glas, Gelb (hell), Lexan ...

37.3 Grundplatte als Drahtgitter

- Grundplatte markieren DRAHTKÖRPERANZEIGE
- 
- 37.4 Wenn die Skizzenebene durch ein Bauteil (z.B. →45.3) verläuft, kann der vordere Teil des Bauteiles ausgeblendet werden.

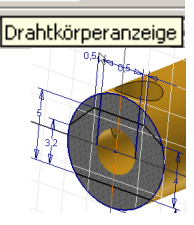

 $\boxed{2}$ 

 $\Omega$  $-$ 

ANSICHT - SCHNITTDARSTELLUNG

04.06.2004 © www.Ulrich-Rapp.de Druckluftmotor\_AB.sxw, Seite 10/18

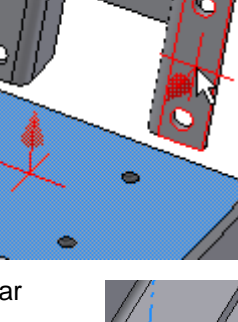

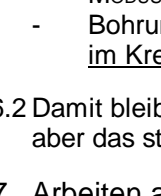

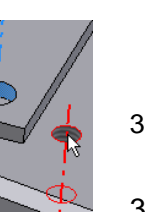

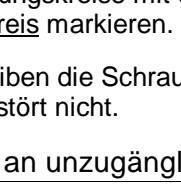

<sup>9</sup> Das gelingt nur, wenn die Bohrungsabstände der beiden Bauteile genau übereinstimmen oder nicht festgelegt sind.

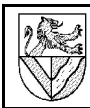

# 38 3D-Abhängigkeiten nachbearbeiten

Abhängigkeiten dürfen nicht mehrfach vergebene werden, auch nicht indirekt. Diesbezüglichen Fehlermeldungen sollten Sie nicht akzeptieren, sondern ihnen sofort nachgehen, da sie immer wieder auftreten. Meist ist es einfacher, die Abhängigkeiten zu löschen und

中

0.000 mm

neu zu vergeben, als Fehler zu suchen. Problematische Abhängigkeiten sind mit einem Ausrufezeichen markiert.

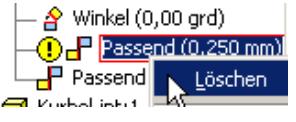

Μę

¥

**Disprung**  $\overline{\mathbf{F}}$  Passend **Of** Tangential

- 38.1 Freiheitsgrade anzeigen 6 I50 7434 M4 x 10.ipt:1  $Answer -$  Freiheitsgrade
- 38.2 Freiheitsgrade nachbearbeiten
- $M$ ODELL  $B$ AUTEIL.IPT –
- LMK Tangential oä.: es öffnet sich ein kleines Fenster, in dem
- der Versatz geändert werden kann. DMK Tangential oä.: es erscheint die Bearbeitungsmaske der Abhängigkeit.
- RMK Tangential oä. LÖSCHEN

# **Zylinderkopfdichtung (Pos. 4) adaptiv erstellen**

# 39 Adaptivität 1

Adaptivität bedeutet, dass ein Teil nicht feste Maße bekommt (z.B. "Länge = 20 mm"), sondern dass seine Maße von einem anderen Teil abhängig gemacht werden (z.B. "genauso lang wie der Motorblock"). Dadurch wird die Arbeit eines Konstrukteurs mit einem 3D-CAD-System nicht nur bei nachträglichen Änderungen nochmals erheblich erleichtert. IV5 bietet mehrere Möglichkeiten, adaptiv zu konstruieren, im Folgenden lernen Sie eine davon kennen. Die Zylinderkopfdichtung soll nachträglich passend zum Motorblock erstellt werden.

- 39.1 Erstellen Sie ein neues Bauteil aus der Baugruppe heraus.
- BAUGRUPPE KOMPONENTE ERSTELLEN
- NEUER DATEINAME: Zylinderkopfdichtung
- Skizzenebene anklicken: oberste Fläche des Motorblockes
- 39.2 Modellieren Sie die Zylinderkopfdichtung.
- GEOMETRIE PROJIZIEREN: UMITISSE des Motorblockes und der Gewinde
- **ZURÜCK**
- EXTRUSION: 0.1 mm

# 39.3 Abschlussarbeiten →14

- Werkstoff: Papier
- Bezeichnung; Bauteilnummer: DLM-004
- 39.4 Verlassen Sie die Bauteilzeichnung.
- **ZURÜCK** Die Zylinderkopfdichtung ist adaptiv zum

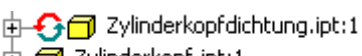

 $\overline{+)$  Zylinderkopf.ipt:1

Motorblock, d.h., sie wird ihre Maße anpassen, wenn dessen Maße geändert werden. Man erkennt die Adaptivität an den beiden kreisförmigen Pfeilen vor MoDELL -ZYLINDERKOPFDICHTUNG.IPT.

- 39.5 Der Zylinderkopfdichtung fehlen noch Abhängigkeiten zum Motorblock. Vergeben Sie diese  $\rightarrow$ 34.1.
- 39.6 Montieren Sie den Zylinderkopf mit 4 Senkschrauben DIN EN ISO 2009 M3x6.

# **Kurbelzapfen (Pos. 9)**

### 40 Drehteile

40.1 Skizzieren Sie 2 ineinander verschränkte Rechtecke.

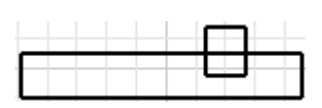

40.2 Stutzen Sie überflüssige Kanten.

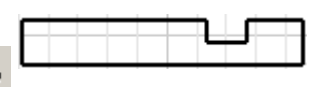

n 5. ŧ

10 B.

- 7% SKIZZE - STUTZEN
- 40.3 Machen Sie aus der unteren Linie eine Mittellinie, damit anschließend die Durchmesserbemaßung möglich wird. Mittellinienmarkierung

Stil

- LMK Linie
- STIL: MITTELLINIEN-MARKIERUNG
- 40.4 Bemaßen Sie die Skizze.
	- SKIZZE ALLGEMEINE **BEMASSUNG**
- LMK AußenØ
- LMk Mittellinie
- nach außen ziehen
- 40.5 Die obere Linienteile sind nach dem Stutzen nicht mehr abhängig. Lassen Sie die beiden Linien wieder fluchten.
	- SKIZZE KOLLINEAR

 $\Delta_{\rm{eff}}$ 

෯

- 40.6 Verlassen Sie die Skizze, und rotieren Sie den Querschnitt um 360°.
- ELEMENTE DREHUNG
- 40.7 Abschlussarbeiten: Fasen →14
- Werkstoff: CuZn40
- Bezeichnung; Bauteilnummer: DLM-009

#### **2D-Ableitung des Kurbelzapfens**

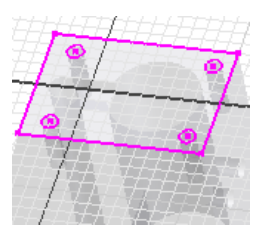

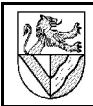

# **Schwungscheibe (Pos. 6)**

- 40.8 Skizzieren, bemaßen und rotieren Sie den halben Querschnitt der Schwungscheibe.
- Mittelinie für Drehteile  $\rightarrow$ 40.3
- Drehung  $\rightarrow$ 40
- 41 Runde Anordnung in Skizze Ø50
- 41.1 Setzen Sie einen Bohrungsmittelpunkt auf die Seite der Schwungscheibe, vervielfältigen Sie ihn in runder Anordnung, und bohren Sie.

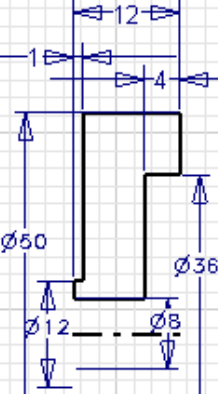

- Skizzenebene auf die Seitenfläche
- SKIZZE PUNKT, MITTELPUNKT DER BOHRUNG
- SKIZZE RUNDE ANORDNUNG
	- GEOMETRIE: Bohrungsmittelpunkt
	- ACHSE: Mittelachse der Schwungscheibe
	- ANZAHL: 4
	- BOHRKREIS∅: 24 mm
- BOHRUNGS∅: 10 mm
- 41.2 Abschlussarbeiten →14
- Werkstoff: CuZn40
- Bezeichnung; Bauteilnummer: DLM-006
- 42 Arbeitsachse (allgemein)

Für den späteren Zusammenbau der Einzelteile ist es zweckmäßig, eine Arbeitsachse zu definieren, an der sich der Drehwinkel festlegen lässt (Kurbelwinkel).

- 42.1 Arbeitsachsen können an Linien in einer Skizze aufgehängt und damit beliebig platziert werden. Skizze2 für die ∅10 wieder verwenden →9
	- Konstruktionslinie vom Mittelpunkt der
		- Schwungscheibe nach oben zum Mittelpunkt der Bohrung ∅10 zeichnen Skizze verlassen
- ELEMENTE ARBEITSACHSE
- LMK Konstruktionslinie
- Arbeitsachse1 umbenennen in Kurbelwinkel
- 42.2 Sonstiges
- Arbeitsachse in der Mitte einer Bohrung →46

#### **2D-Ableitung der Schwungscheibe**

# 43 Lochkreis

- 43.1 Lochkreis (Bohrkreis∅)
	- ZEICHNUNGSKOMMENTAR -ZENTRIERTE **ANORDNUNG** 
		- LMK Mittelpunkt des BohrkreisØ
		- LMK Bohrung 1
	- LMK Bohrung 2 .. .. RMK Erstellen
- Lochkreis schließen durch Ziehen der Enden
- Mittellinie  $\rightarrow$  20

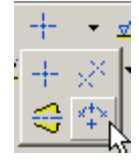

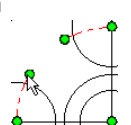

- 44 Durchmesserbemaßung außerhalb
- 44.1 ∅50 mit Hilfslinien außen bemaßen
- ZEICHNUNGSKOMMENTAR MITTELPUNKTMARKIERUNG
- ZEICHNUNGSKOMMENTAR ALLGEMEINE BEMASSUNG
- LMK Schnittpunkt Umfang / Mittelpunktmarkierung (langsam von links unten annähern)
- andere Seite genauso Maß nach außen ziehen

# **Kurbelwelle (Pos. 7)**

Werkstoff: CuZn40; Bauteilnummer: DLM–007

45 Arbeitsebene für radiale Bohrung

Arbeitsebenen sind beliebig platzierbare Ebenen in einem Modell. Sie sind die Basis für beliebig platzierbare Skizzenebenen.

- 45.1 Modellieren Sie die Durchmesser ∅4, ∅8 und die axiale Bohrung ∅3,2.
- 45.2 Tangentiale Arbeitsebenen auf runden Flächen sind ein Ansatz für radiale Bohrungen (s.a.  $\rightarrow$  48). Zeichnen sie die radiale Bohrung ∅3,2
	- ELEMENTE ARBEITSEBENE
	- MODELL KURBELWELLE.IPT URSPRUNG: XZ-EBENE (gibt die Richtung der AE vor)
- Zylinderfläche Ø8 anklicken (gibt die Position der Arbeitsebene an)
	- Arbeitsebene1 auf der Zylinderfläche
- SKIZZIEREBENE auf Arbeitsebene1
	- - SKIZZE GEOMETRIE PROJIZIEREN: rechte Kante
	- PUNKT. MITTELPUNKT.. setzen und bemaßen Skizze verlassen und bohren
- 
- 45.3 Arbeitsebenen können auch parallel zu bestehenden Flächen gelegt werden. Entfernen Sie die Steuerschlitze ELEMENTE - ARBEITSEBENE

- Grundfläche der Kurbelwelle packen und nach

Versatz ド  $-9,5$  mm

<u>. Herbert Gertauer I</u>

- hinten ziehen VERSATZ: -9,5 mm
- Arbeitsebene2 radial zur Zylinderfläche SKIZZIEREBENE auf Arbeitsebene2
	- ANSICHT-
	- SCHNITTDARSTELLUNG - Umrisse der Steuer-
	- schlitze skizzieren und bemaßen
- Entlüftungssteuerschlitz (abgeknickt) EXTRUDIEREN
	- DIFFFRENZ
	- ABSTAND: 4 mm
- SKIZZE WIEDERVERWENDEN
- **Belüftungssteuerschlitz** (plan) EXTRUDIEREN
	- ABSTAND: 12 mm

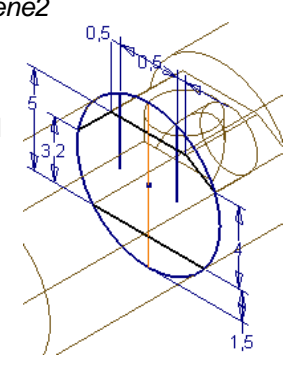

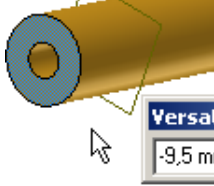

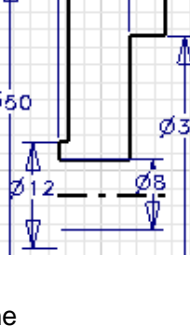

 $\mathcal{E}^{\circ}_{\mathbf{a}}$ 

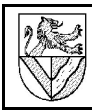

### 45.4 Sonstiges

- Arbeitsebene mittig zwischen zwei Flächen →50
- Arbeitsebene drehen an einer Kante  $\rightarrow$ 13

# 46 Arbeitsachse in einer Bohrung

- 46.1 Fügen Sie eine Arbeitsachse ein, mit der sich der Drehwinkel festlegen lässt (Kurbelwinkel).
- LMK Wand der radialen Bohrung Ø3,2
- ELEMENTE ARBEITSACHSE
- Arbeitsachse1 umbenennen in Kurbelwinkel

### **2D-Ableitung der Kurbelwelle**

Zeichnen Sie die 2D-Ableitung der Kurbelwelle.

#### **Kurbel (Pos. 8)**

47 2D-Abhängigkeiten

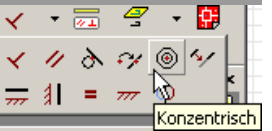

ـی ا Щ. ±

 $\circ$  $\left(\epsilon\right)$ 

 $\odot$ 

Linien in Skizzen stehen oft rechtwinklig, parallel oä.

zueinander. Beim Skizzieren von Rechtecken werden diese Abhängigkeiten automatisch zugewiesen. Auch beim Skizzieren von Linien

werden Abhängigkeiten vergeben, wenn man auf die Symbole achtet.

Gelegentlich ist es notwendig, die Abhängigkeiten selbst zuzuteilen bzw. zu kontrollieren:

- 47.1 Zeichnen Sie die Linien für die Kontur des Kurbelzapfens grob vor, und ordnen Sie die Linien mit 2D-Abhängigkeiten.
- Konzentrische Kreise
	- SKIZZE KONZENTRISCH
	- LMK Kreis Ø4 LMK Kreis R4
	- ...
	- Linien aneinander kleben
- SKIZZE KOINZIDENT
- Gerade tangential am Kreis R4 anbinden
	- SKIZZE TANGENTIAL
- Kreismittelpunkte senkrecht übereinander
	- $S_{KIZZE} V_{ERTIKAI}$
- Kreismittelpunkt ∅30 und Berührpunkt zur Geraden waagerecht nebeneinander SKIZZE – HORIZONTAL
- Spiegelachse einzeichnen und Gerade spiegeln
	- LINIE STIL: Konstruktionslinie
	- SKIZZE SPIEGELN
- **Bemaßen** Stutzen von R4, Ø30
- und ∅11 außerhalb der Geraden SKIZZE - STUTZEN
- 47.2 Extrudieren Sie die Skizze.
- EXTRUDIEREN Ring zw. Ø8 und Ø11 um 6,5 mm
- SKIZZE WIEDERVERWENDEN
- EXTRUDIEREN Außenkontur 6 mm
- 47.3 Bevor Sie die Skizze unsichtbar machen: Legen Sie eine Arbeitsachse in die Spiegelachse. Mit der Arbeitsachse kann beim Zusammenbau der Kurbelwinkel festgelgt werden.
- ELEMENTE ARBEITSACHSE ⇒ Arbeitsachse2
- LMK Spiegelachse
- Arbeitsachse1 in Kurbelwinkel umbenennen

### 47.4 2D-Abhängigkeiten bearbeiten

- RMK Skizzenebene ALLE ABHÄNGIGKEITEN EINBLENDEN (zeigt Abhängigkeiten an)
- Über ein Abhängigkeitssymbol fahren (zeigt zugehörige Linien an)
- RMK Abhängigkeitssymbol LÖSCHEN

# 48 Arbeitsebene an Kante legen und drehen

- 48.1 Legen Sie eine Arbeitsachse in die Bohrung ∅8.
	- ELEMENTE ARBEITSACHSE
	- LMK Wand der Bohrung

# 48.2 Legen Sie eine Arbeitsebene auf Arbeitsachse2.

- ELEMENTE ARBEITSEBENE
	- LMK Arbeitsachse2
- MODELL: URSPRUNG XZ-EBENE
- WINKEL: 0°

# 48.3 Bohren Sie das Gewinde M4

- Skizzierebene in die Arbeitsebene1
- ANSICHT SCHNITTDARSTELLUNG
- PUNKT, MITTELPUNKT DER BOHRUNG
- **BOHRUNG**

# 48.4 Abschlussarbeiten →14

- Werkstoff: CuZn40
- BEZEICHNUNG; BAUTEILNUMMER: DLM-008

# **2D-Ableitung der Kurbel**

# 49 Bemaßung Radius / Durchmesser

- 49.1 Wählen Sie zwischen Radius- und Duchmesserbemaßung, bevor Sie bemaßen. Einmal gesetzte Maße werden im Stil nicht mehr geändert.
	- FORMAT BEMASSUNGSSTILE OPTIONEN BOGEN Typ: Durchmesser / Radius
- RMK Bemaßung OPTIONEN
	- EINFACHE BEMASSUNGSLINIE

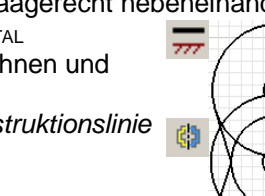

◉

 $\epsilon$  .

ੇ

4

### **Pleuel (Pos. 10)**

Werkstoff: CuZn40; Bauteilnummer: DLM–010

# 50 Bemaßung mit Parametern

IV speichert Maße in Tabellen und gibt ihnen Namen, sogenannte Parameter. Parameter(-namen) kann man in anderen Maßen als Formeln einsetzen und so Maße voneinander abhängig machen. Man kann sie sogar in Excel verwalten und muss Reihen ähnlicher Teile mit unterschiedlichen Maßen nur einmal zeichnen. Im Folgenden verwenden Sie Parameter, um eine Arbeitsebene so in die Mitte des Pleuels zu legen, dass sie dort auch bleibt, wenn die Dicke des Pleuels nachträglich geändert wird.

Beim späteren Zusammenbau hilft die Arbeitsebene in der Mitte des Pleuels, seine Position zum Kolben festzulegen (→52.7).

- 50.1 Stellen Sie in der Parameterliste fest, welche Parameterbezeichnung die Dicke 3 mm hat.
- $W$ ERKZEUGE PARAMETER
- $z$  B. Dicke =  $d10$

50.2 Legen Sie eine Arbeitsebene in die Mitte des Pleuels.

- ELEMENTE ARBEITSEBENE
- Seitenfläche des Pleuels
- anklicken und verschieben **VERSATZ: - d10/2**

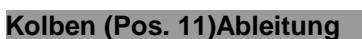

Werkstoff: CuZn40; Bauteilnummer: DLM–011

50.3 Vorgehensweise

- Kolben nach 2D-Zeichnung zeichnen
- Arbeitsebene senkrecht zum Bolzenauge ∅3 mit Parameter (→50) oder Mittelachse (→48)

#### **2D-Ableitung des Kolbens**

- 51 Halbschnitt
- 51.1 Bevor Sie den Halbschnitt ableiten können, benötigen Sie außerhalb des Zeichenblattes eine Ansicht, die geschnitten werden kann.
	- ZEICHENVERWALTUNG ANSICHT ERSTELLEN
		- DATEI: Kolben.ipt
		- ANSICHTSAUSRICH-

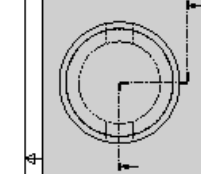

Versat:  $-<sub>d10/2</sub>$ 

 $\overline{\phantom{a}}$ 

(Maßstab 5:1) ZEICHENVERWALTUNG - SCHNITTANSICHT

TUNG ÄNDERN  $\rightarrow$ 17 SKALIERUNG: 5

# 51.2 Bemaßung des Innen∅

- ZEICHNUNGSKOMMENTAR ALLGEMEINE BEMASSUNG
- LMK auf Innen∅ und Mittellinie
- Maß nach außen ziehen, aber kein LMK
- RMK BEMASSUNGSTYP: Linear Durchmesser

# 51.3 Weitere Vorgehensweise

- durchgezogene Mittellinie entfernen →19
- Mittellinien ergänzen →20

# **Kurbeltrieb montieren**

Sie benötigen im Projektverzeichnis (→3.4) die folgenden Dateien (URL→2): Druckluftmotor.iam mit allen zugehörigen \*.ipt (→32.3)<br>Kurbelwelle.int Schwungscheibe.int Schwungscheibe.ipt Kurbelzapfen.ipt Kolbenbolzen.ipt

Pleuel.ipt Kurbel.ipt Kolben.ipt

# 52 Baugruppen beweglich montieren

Montieren Sie die Bauteile mit 3D-Abhängigkeiten (→34), aber lassen Sie ihnen die nötigen Freiheiten.

52.1 Kurbelwelle – Motorblock

- BAUGRUPPE: ABHÄNGIGKEIT
- PLATZIEREN TYP: Passend

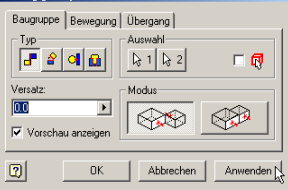

- Mobus: Passend
- AUSWAHL<sup>1:</sup>
	- Mittelachse der Kurbelwelle
- AUSWAHL2: Mittelachse des Kurbelwellenlagers
- VERSATZ' 0
- **ANWENDEN**

Damit bleibt die Kurbelwelle drehbar und axial beweglich.

#### 52.2 Schwungscheibe – Kurbelwelle

- PASSEND PASSEND Achse – Achse
- PASSEND FLUCHTEND
- Stufe der Kurbelwelle Fläche Schwungscheibe  $W_{INKFI} - 0^{\circ}$
- Arbeitsachse Kurbelwinkel von Kurbelwelle und Schwungscheibe (überträgt die Drehbewegung)
- 52.3 Schwungscheibe Motorblock
	- PASSEND PASSEND : Fläche Fläche VERSATZ: 0,25

### 52.4 Kurbelwelle - Kurbel

- PASSEND PASSEND : Achse Achse
- PASSEND FLUCHTEND : Fläche Fläche
- WINKEL 120° : Kurbelwinkel Kurbelwinkel

# 52.5 Kurbelzapfen - Pleuel

- PASSEND PASSEND : Achse Zapfen großes **Pleuelauge**
- 52.6 Pleuel Kolbenbolzen (Zylinderstift DIN EN ISO 2338 –  $3m6 \times 12$
- PASSEND PASSEND : Achsen
- PASSEND FLUCHTEND: Seitenflächen VERSATZ: -4,5 mm
- 52.7 Pleuel Kolben
	- PASSEND PASSEND :
	- Achse kleines Pleuelauge Bolzenauge

PASSEND – PASSEND : Mittelebene – Mittelebene Mittelebenen sind eine elegante Möglichkeit, runde Teile seitlich zu fixieren. Sie werden im Einzelteil definiert.

- 52.8 Kolben Zylinder
	- $P$ ASSEND  $P$ ASSEND : Achse Achse

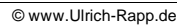

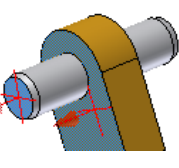

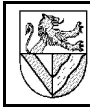

# 52.9 Setzen Sie auch die Normteile ein.

- Gewindestift ISO  $7434 M4 x10$ PASSEND - PASSEND: Gewinde – Achse
	- TANGENTIAL AUSSERHALB: Kurbelwellenbohrung – Spitze
- Scheiben DIN 125 1 A  $4,3$
- Sicherungsring wird ausgelassen, da er im Normteilekatalog nicht angeboten wird.
- Kurbelzapfen
	- EINFÜGEN AUSGERICHTET: Umfang - Umfang
	- Kurbelwinkel ist nicht nötig
- 53 Kollisionskontrolle
- 53.1 Kontrollieren Sie, ob die Scheiben wirklich genügend Platz im Kolben haben.
- RMK Motorblock SICHTBARKEIT: Aus
- $W$ ERKZEUGE  $K$ OLLISION ANALYSIEREN
- SATZ 1: LMK Kolben, bolzen, Scheiben, Pleuel
- $\alpha$

#### **Motor laufen lassen**

# 54 Baugruppen nach Abhängigkeiten bewegen

Um den Motor "laufen" zu lassen, ist eine Winkelabhängigkeit eines drehenden gegenüber einem stehenden Teil erforderlich. Sie kann gleich wieder unterdrückt werden, weil sie sonst die manuelle Bewegung des Motors blockiert.

- 54.1 Winkelabhängigkeit Kurbelwelle Motorblock
- BAUGRUPPE ABHÄNGIGKEIT PLATZIEREN
	- $W_{\text{INKF}} 0^{\circ}$ : Kurbelwinkel Kurbelwelle Seitenfläche Motorblock
- 54.2 Abhängigkeit unterdrücken
- $M$ ODELL KURBELWELLE RMK Drehwinkel UNTERDRÜCKUNG: Ein
- 54.3 Benennen Sie die neue Winkelabhängigkeit um, damit man sie schneller wiederfindet.
- $M$ ODELL KURBELWELLE LMK letzter Winkel  $(0,00)$  -LMK – LMK: Umbenennen in *Drehwinkel*
- 54.4 Starten Sie die Bewegung.
- $M$ ODELL: KURBELWELLE RMK Drehwinkel

>> (Fenster aufklappen) ENDE: 360° INKREMENT: 10° WIEDERHOLUNGEN:

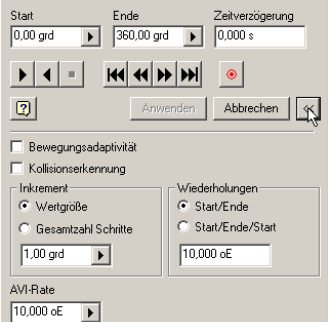

xx **VORWÄRTS** 

Man kann die ablaufenden Bewegungen im AVI-Format aufzeichnen und dann mit besseren Grafikprogramm in animierte GIF-Dateien umwandeln.

### **Gesamtzeichnung**

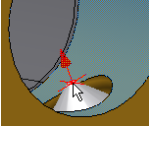

#### Fügen Sie erst die Vorderansicht und Seitenansicht im Schnitt ein.

- Vorderansicht →17
- Vollschnitt →18
- Teilschnitt  $\rightarrow 30$

# 55 Einzelteile von der Schnittdarstellung ausnehmen

55.1 Nehmen Sie einzelne Teile von der Schnittdarstellung aus, sodass sie ungeschnitten gezeichnet werden. Dies ist bei Normteilen usw. üblich.

- RMK Vorderansicht (nicht die Schnittansicht) –<br>INHALTE EINBLENDEN E-E- ANSICHT8:Druckluftmotor.iam INHALTE EINBLENDEN
- $M$ ODELL LMK + (vor Druckluftmotor.iam) - RMK Kurbelwelle –

SCHNITT: ALIS

 $\tilde{P}$  Skizze4 **B** Druckluftmotor.iam

# 56 Stückliste und Positionsnummern

- 56.1 Für die Stückliste wird ein zweites Blatt benötigt. Fügen Sie es ein, und machen Sie anschließend die Browserdarstellung von Blatt:1 wieder sichtbar.
- $M$ ODELL RMK Druckluftmotor NEUES BLATT

 $M$ ODELL – LMK + (vor Blatt:1, siehe unten) Das neue Blatt:: 2 hat diesselben Eigenschaften wie Blatt:1 und ist aktiviert.

56.2 Fügen Sie eine Stückliste auf Blatt:2 ein.

- ZEICHNUNGSKOMMENTAR -STÜCKLISTE
- $M$ ODELL  $B$ LATT:1 LMK Ansicht:Druckl...iam

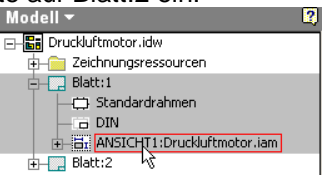

Stückliste auf Blatt:2 positionieren

- OK

- 56.3 Alle Änderungen in der Stückliste erfordern den Befehl STÜCKLISTE BEARBEITEN, der auf mehreren Wegen aufgerufen werden kann:
- DMK Stückliste oder
- RMK Stückliste Stückliste bearbeiten
- 56.4 Ergänzen Sie in der Stückliste eine Spalte für den Werkstoff.

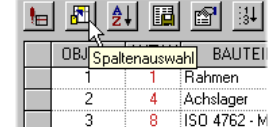

- $S$ TÜCKLISTE BEARBEITEN  $\rightarrow$  56.3 SPALTENAUSWAHL
- VERFÜGBARE EIGENSCHAFTEN: Material HINZUFÜGEN
- 56.5 Korrigieren Sie Bauteilnummern, Bezeichnungen und Material nicht in der Stückliste, sondern in der Bauteil.ipt, und übernehmen Sie die Änderungen in die Stückliste. Stückliste bearbeiten
- Bauteil.ipt öffnen  $\rightarrow$ 14
- Gesamtzeichnung.idw öffnen STÜCKLISTE BEARBEITEN →56.3 **VERGLEICHEN**

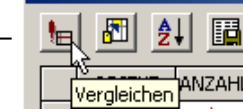

RMK gelbes Feld - ALLE AKTUALISIEREN

56.6 Passen Sie die Spaltenbreite an.

STÜCKLISTE BEARBEITEN -STÜCKLISTE BEANDLITE.<br>Spaltengrenze verschieben

oder

- STÜCKLISTE BEARBEITEN - >> - Spalte auswählen - BREITE: xxx

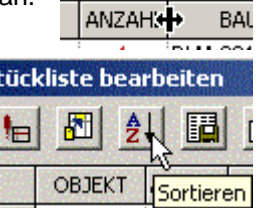

- 56.7 Ändern Sie die Positionsnummern in der **Stückliste.**
- STÜCKLISTE BEARBEITEN  $\rightarrow$  56.3
- Positionsnummern in der Spalte OBJEKT überschreiben
- SORTIEREN SORTIEREN NACH: Objekt
- 56.8 Fügen Sie in der Gesamtzeichnung Positionsnummern ein.
- ZEICHNUNGSKOMMENTAR POSITIONSNUMMER
- 1. Teil anklicken Ort für den Pfeil der Positionsnummer anklicken – RMK: WEITER
- 2. Teil anklicken ...
- RMK: FERTIG
- 56.9 Ergänzen Sie in der Stückliste den Sicherungsring DIN 471 – 4 x 0,6, der im Normteilkatalog nicht vorhanden war.
	- STÜCKLISTE BEARBEITEN -**BENUTZERDEFINIERTE** BAUTEILE HINZUFÜGEN
		- Normteilbezeichnung und Beschreibung direkt in<br>Normteilbezeichnung und Beschreibung direkt in
		- die Stücklistenfelder eintragen

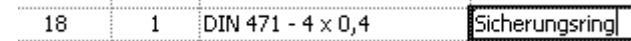

56.10Sonstiges

- Positionsnummern ausrichten: Fehlt
- Einstellungen für die Stückliste ändern:
	- FORMAT NORMEN STÜCKLISTE (Z.B. Zeilenabstand)
		- $Schriftgröße \rightarrow 16.3$

# **Explosionsdarstellung mit Animation**

Explosionszeichnungen zeigen, wie die Teile einer Baugruppe zusammengehören. Die Baugruppe wird zerlegt dargestellt, den Zusammenhang der Einzelteile können Pfade anzeigen.

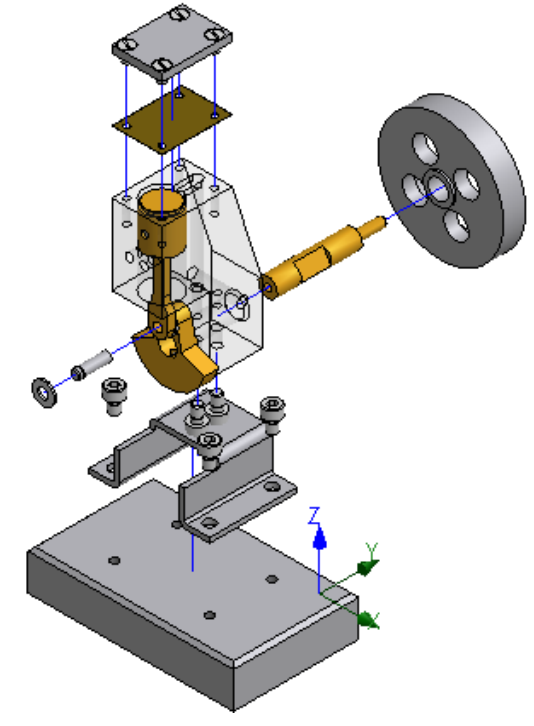

Explosionsdarstellung des Druckluftmotors

嗰

- 57 Explosionsdarstellung und Bewegungsabläufe
- 57.1 Öffnen Sie eine neue Präsentationszeichnung
- $D$ ATEI NEU Norm.ipn
- DATEI SPEICHERN UNTER Druckluftmotor.ipn
- 57.2 Laden Sie die Datei Druckluftmotor.iam
	- PRÄSENTATION ANSICHT ERSTELLEN
		- DATEI: DRUCKLUFTMOTOR.IAM
		- EXPLOSIONSMETHODE: Manuell
- Ansicht ausrichten
- 57.3 Verschieben Sie die Grundplatte um 40 mm nach unten.
- PRÄSENTATION KOMPONENTENPOSITION VERÄNDERN
- **RICHTUNG** 
	- Bezugsfläche anklicken, wenn ein Koordinatensystem erscheint Gewünschte Koordinatenachse wählen (wenn sie nicht schon blau

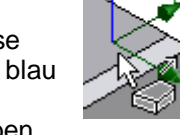

KOMPONENTEN: Befestigungsschrauben

TRANSFORMATION: längs Z-Achse -40 mm (Eintippen oder Achslager ziehen) – ANWENDEN

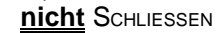

markiert ist)

 $\bullet$   $\swarrow$  $0 \sqrt{140,000}$  $\overline{ }$ Vorhandenen Pfad Anwenden

- 57.4 Verschieben Sie die Grundplatte und den
	- Befestigungsbügel um weitere 40 mm nach unten KOMPONENTEN: Befestigungsbügel zusätzlich
		- zur Grundplatte markieren
		- Markierung aufheben: Strg\_LMK
	- TRANSFORMATION: längs Z-Achse -40 mm
	- SCHLIESSEN

57.5 Schieben Sie weitere Teile stufenweise nach außen.

- 2 Schrauben M3 20 nach unten<br>Schwungscheibe 30 nach hinten
- Schwungscheibe
- wie oben plus Kurbelwelle 80 nach hinten
- Kurbelzapfen plus Scheibe 30 nach vorne
- Scheibe ohne Zapfen 15 nach links
- Schrauben + Zylinderkopf + Dichtung 25 nach oben
- Schrauben + Zylinderkopf 25 nach oben
- Schrauben 25 nach oben
- 57.6 Sie können die Länge der Verschiebepfade nachträglich anpassen durch
- Ziehen der Pfade oder
- KM auf einem Pfad
- MODELL .. VERSCHIEBUNG – Änderung im Feld unter dem Browser (Modell)

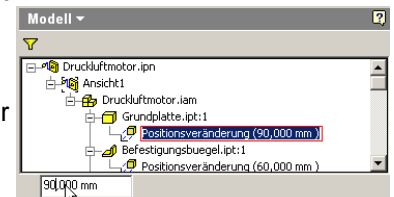

# 58 Animation

58.1 Lassen Sie die "Explosion" in Bewegung ablaufen, und speichern Sie die Bewegung im AVI-Format.

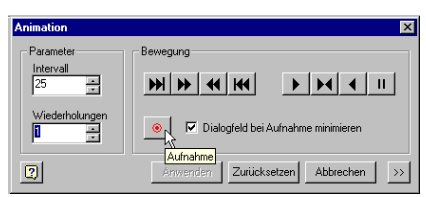

PRÄSENTATION – ANIMIEREN

### 58.2 Animation nachträglich bearbeiten

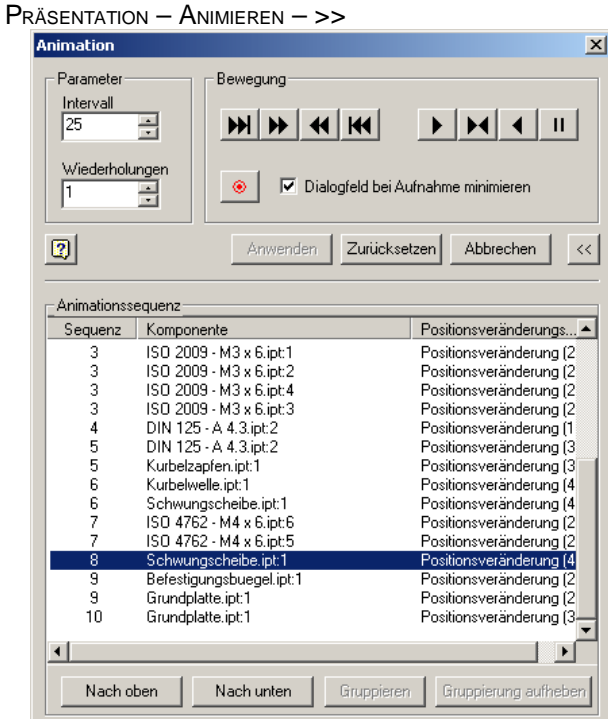

- NACH OBEN / NACH UNTEN : Veränderung der Reihenfolge
- GRUPPIEREN / GRUPPIERUNG AUFHEBEN: Gleichzeitige Bewegungen

# **II Unterrichtsplanung**

- 2h Grundplatte.ipt, Zylinderkopf.ipt<br>2h Motorblock.ipt (kann entfallen)
- 2h Motorblock.ipt (kann entfallen)<br>2h Befestigungsbügel.ipt (kann en
- 2h Befestigungsbügel.ipt (kann entfallen)<br>2h Montage Druckluftmotor.iam (feste Te
- 2h Montage Druckluftmotor.iam (feste Teile)<br>2h Drehteile
- **Drehteile**
- 2h Montage Druckluftmotor.iam (bewegliche Teile)
- 2h 2D-Zeichnungsableitung
- 2h Gesamtzeichnung, Stückliste, Positionsnummern, Animation

 $x \mid y \mid z$ 

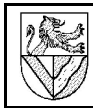

**Grundsätzliche Vorgehensweise**

Zeichnungsnummer speichern. - Zeichnungselement

1. Skizzierebene wählen 2. Skizze anfertigen

zuweisen

- Einzelteilzeichnung NORM.IPT öffnen und unter der

3. Abhängigkeiten (parallel ..) und Maße

PROJEKT anlegen.

# **III Anhang**

# **verwendete Abkürzungen**

DMK: Machen Sie einen doppelten Mausklick auf .. KM (Kontextmenu): machen Sie einen Klick mit der rechten Maustaste auf ... LMK: machen Sie einen linken Mausklick auf ..

RMK: wie KM

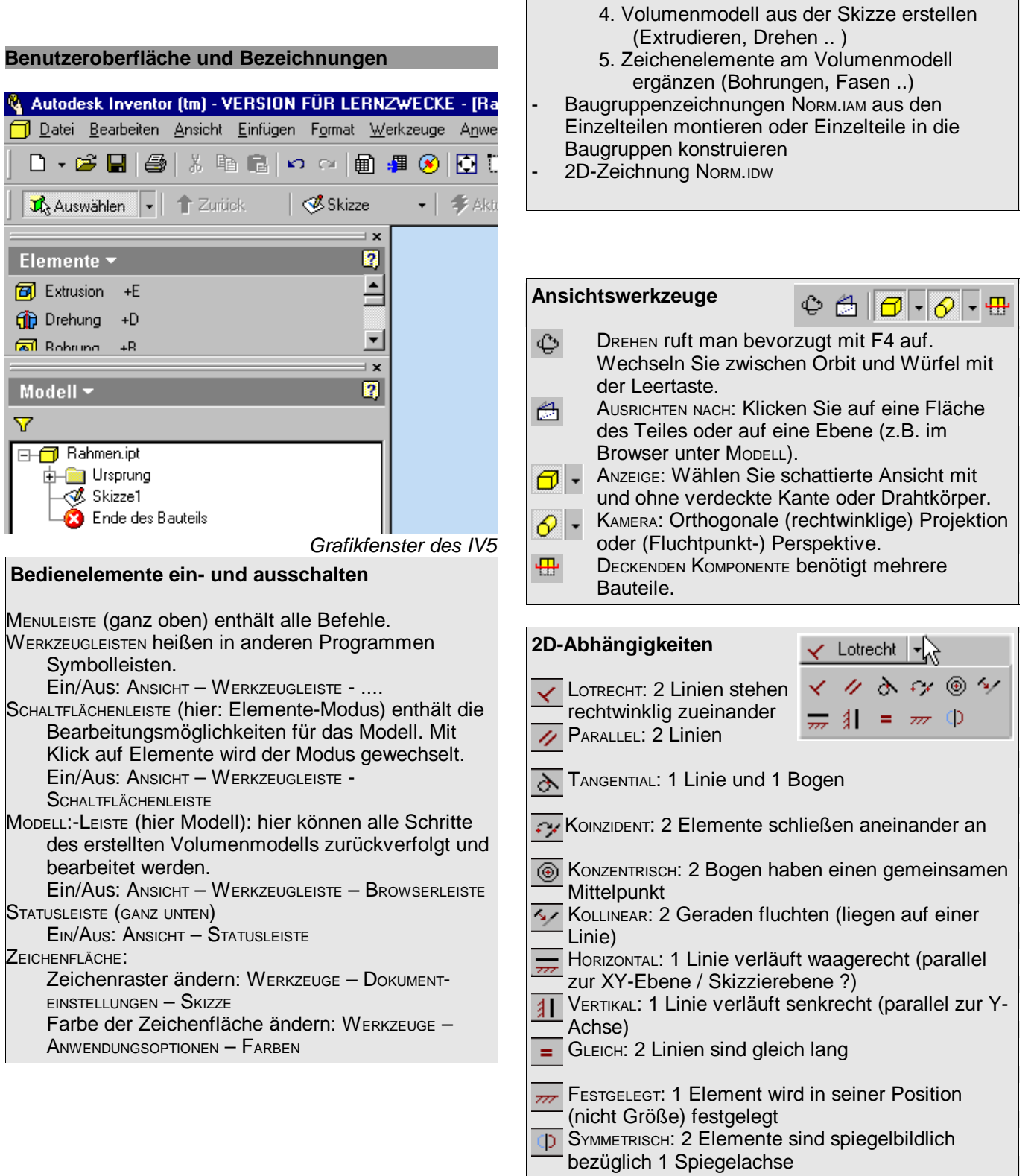